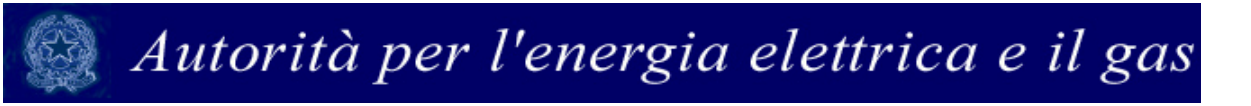

## **Manuale d'uso per la raccolta "Identificazione soggetti obbligati ai sensi TIMR: Esercenti la vendita di energia elettrica"**

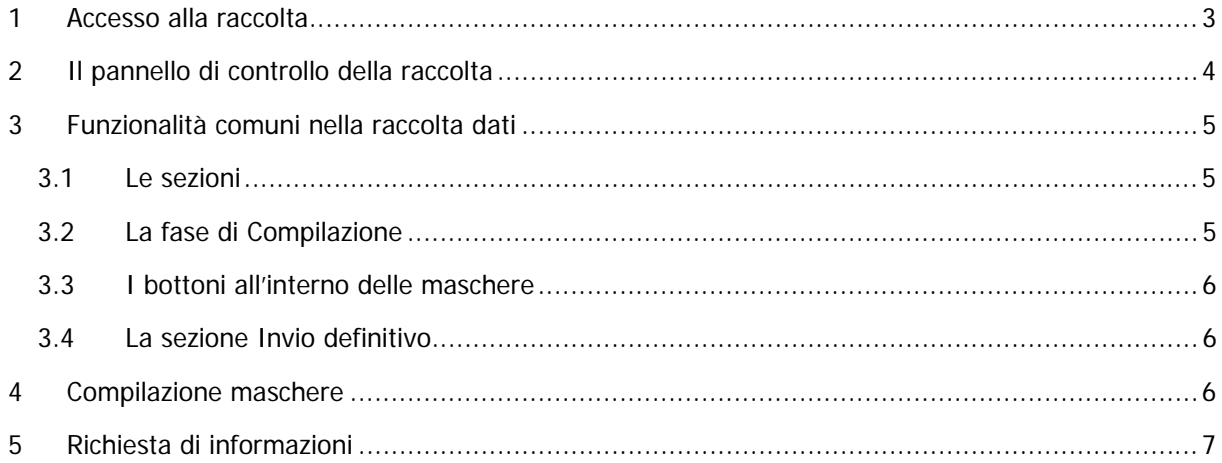

### 1 Accesso alla raccolta

Per accedere alla raccolta "Identificazione soggetti obbligati ai sensi TIMR: Esercenti la vendita di energia elettrica" il primo passo da effettuare è autenticarsi inserendo i propri dati di accesso nell'apposita sezione del sito https://www.autorita.energia.it/raccolte-dati.

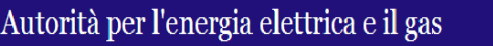

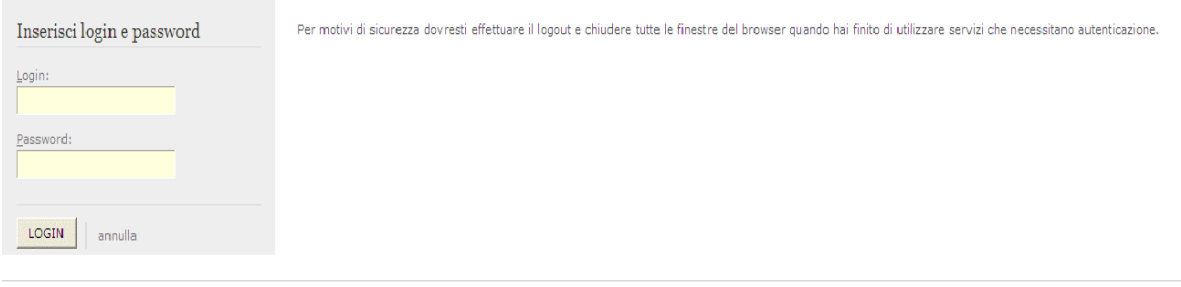

Figura 1.1: Pagina di accesso

Dopo aver effettuato l'autenticazione (figura 1.1), l'utente troverà una pagina, definita "Indice delle raccolte", che elenca le raccolte dati a cui è abilitato: tra queste troverà anche "Identificazione soggetti obbligati ai sensi TIMR: Esercenti la vendita di energia elettrica".

Selezionando il link relativo alla raccolta in questione, si accede alla pagina dello "Storico edizioni raccolta dati Identificazione soggetti obbligati ai sensi TIMR: Esercenti la vendita di energia elettrica" (figura 1.2).

In questa pagina si trova il link per tornare all'indice delle raccolte dati (rettangolo rosso), oltre ad altre informazioni quali:

- l'edizione ed il suo periodo di riferimento;
- il periodo di svolgimento della raccolta;
- lo stato della raccolta (aperta o chiusa);
- lo stato della compilazione (non iniziata, parziale o completa);
- le informazioni riguardanti l'invio definivo (non effettuato o effettuato);
- il link per accedere alla raccolta (rettangolo verde) rappresentato dall'icona che precede il riferimento dell'edizione o dallo stato della raccolta.

Il simbolo indica che i dati sono modificabili in quanto non è stato ancora effettuato l'invio definitivo. Il simbolo indica che i dati non sono modificabili in quanto, o è già stato effettuato l'invio definitivo oppure perché la raccolta è chiusa.

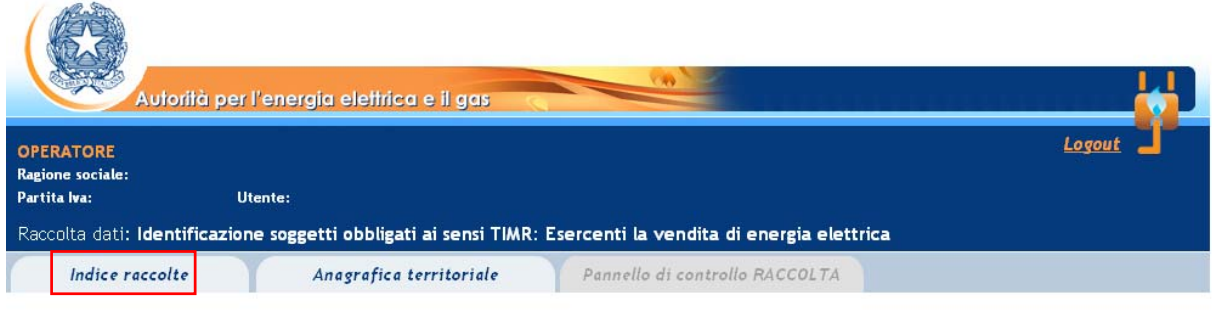

Storico edizioni raccolta dati Identificazione soggetti obbligati ai sensi TIMR: Esercenti la vendita di energia elettrica

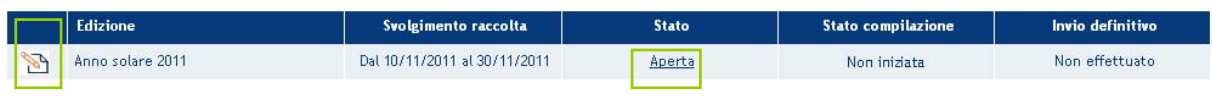

Figura 1.2: Storico della raccolta

### 2 Il pannello di controllo della raccolta

Accedendo alla raccolta viene visualizzata la pagina Pannello di controllo (figura 2.1) dove sono presenti tutte le voci inerenti a questa raccolta.

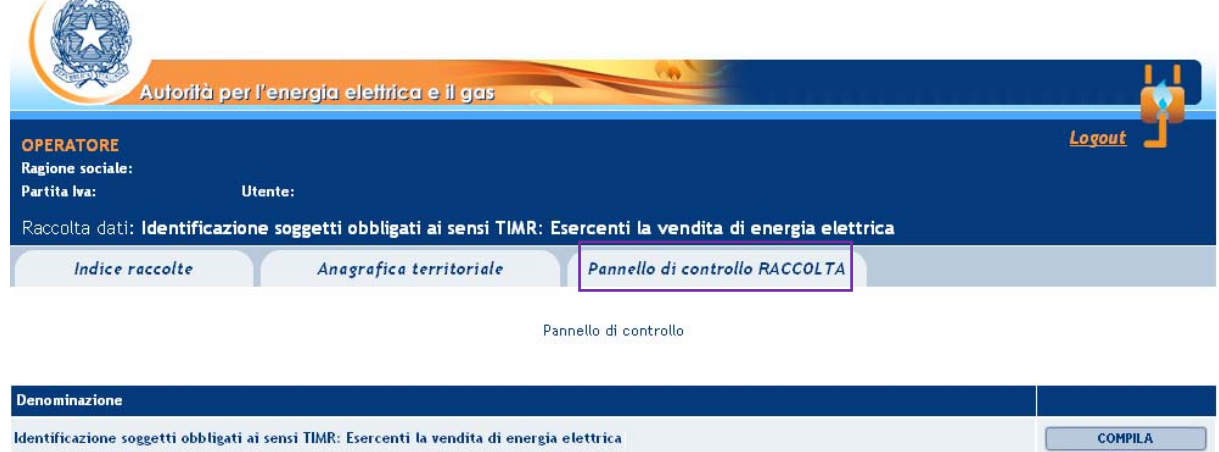

Figura 2.1: Pannello di controllo della raccolta

Nel pannello di controllo, come nel resto del sistema, è presente il bottone per poter tornare all'indice delle raccolte. Inoltre da qualunque punto del sistema è sempre possibile tornare a questa pagina cliccando il bottone "Pannello di controllo RACCOLTA" (rettangolo viola, figura 2.1).

Il bottone COMPILA permette di compilare le maschere presenti.

Il tasto di compilazione in un primo momento sarà di un azzurro spento, mentre quando verrà salvata la maschera da compilare, diventerà di un azzurro più acceso.

### 3 Funzionalità comuni nella raccolta dati

#### 3.1 Le sezioni

All'interno delle raccolte si possono individuare quattro sezioni: configurazione, compilazione, quadro riassuntivo ed invio definitivo.

L'utente potrà capire in quale di queste sezioni si trova, grazie alla posizione dell'icona **della situata** sulle frecce blu poste sotto l'intestazione della pagina web (figura 3.1).

Queste frecce sono bottoni che permettono di navigare da una sezione all'altra.

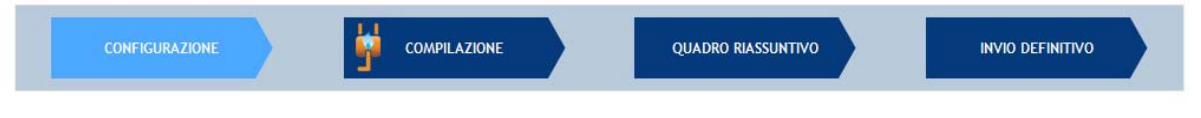

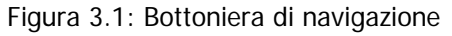

Per questa raccolta sono previste solo le sezioni di COMPILAZIONE ed INVIO DEFINITIVO.

#### 3.2 La fase di Compilazione

Tutte le voci del pannello di controllo hanno una sezione di compilazione a cui si accede selezionando il bottone "COMPILA".

Entrando nella sezione di compilazione il sistema propone la maschera da compilare per la voce considerata.

#### 3.3 I bottoni all'interno delle maschere

In fondo alla pagina, possono essere presenti tre pulsanti:

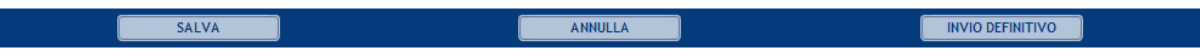

Il bottone "SALVA" permette il salvataggio dei dati inseriti e riporta al pannello di controllo. **Attenzione**: i dati non vengono salvati in automatico, bisogna sempre darne esplicita conferma attraverso il bottone "salva".

Il pulsante "ANNULLA" riporta al pannello di controllo senza però salvare i dati inseriti nella maschera, quindi se successivamente si rientra nella maschera, saranno presenti i dati dell'ultimo salvataggio effettuato.

Il pulsante "INVIO DEFINITIVO" porta alla sezione "Invio definitivo".

#### 3.4 La sezione Invio definitivo

E' possibile accedere a questa sezione in due modi:

- dalle maschere, attraverso il bottone "INVIO DEFINITIVO"
- attraverso la freccia blu posta appena sotto l'intestazione della pagina web.

In entrambi i casi se la compilazione della raccolta non è stata completata il sistema non permette l'invio definitivo dei dati e mostra un messaggio che avvisa l'utente dell'impossibilità di effettuare tale operazione. Se invece la compilazione della raccolta è completa, il sistema chiede conferma sulla volontà di effettuare l'invio o se si desidera annullare e tornare alla compilazione.

A invio definitivo avvenuto, il sistema invia una mail al rappresentante legale e all'utente delegato che ha effettivamente eseguito l'invio.

ATTENZIONE: Per effettuare l'invio dei dati è necessario aver compilato totalmente la raccolta dati.

#### 4 Compilazione maschere

Nella maschera (figura 4.1) deve essere obbligatoriamente inserito il "Numero di Punti di Prelievo che, ai sensi dell'art. 3.1 lettera a) dell'Allegato A della Deliberazione ARG/com 151/11, alla data del

30/06/11, risultano forniti, inclusi quelli sospesi per morosità" (si tratta dunque di un numero differente dal numero di Punti di Prelievo fatturati).

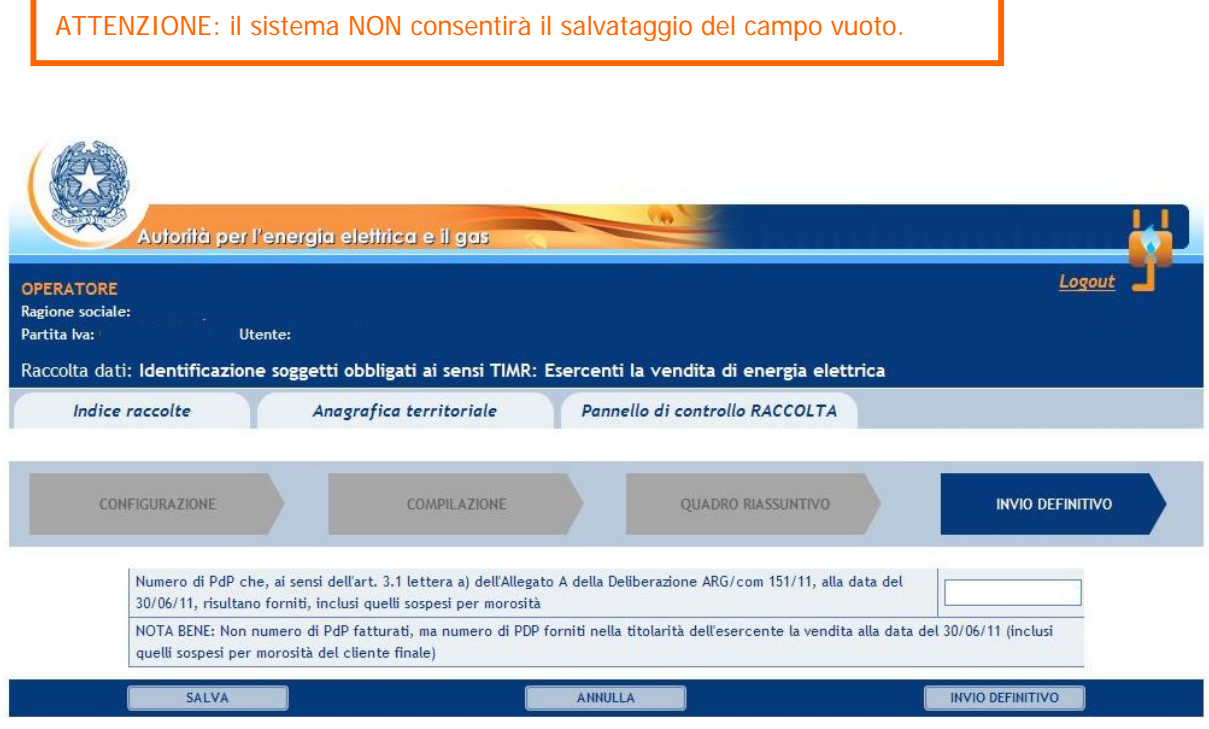

Figura 4.1: Maschera da compilare

### 5 Richiesta di informazioni

Per eventuali informazioni e supporto di tipo tecnico è possibile contattare il numero verde:

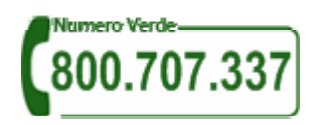

attivo dal lunedì al venerdì dalle 9.00 alle 13.00 e dalle 14.00 alle 18.00. In alternativa è disponibile l'indirizzo di posta elettronica: infoanagrafica@autorita.energia.it